**Market Support Centre April 2021 Issue 1**

# User guide

## **Accessing the Market Support Centre Portal for the first time**

Your access to the Market Support Centre Portal will depend on a few factors such as your organisation and whether you have already created an account. Therefore, different users will have slightly different experiences.

The guide below aims at making it as simple as possible for everyone by providing a step by step guide to accessing the Lloyd's Market Support Centre portal for the first time.

#### **1 Identify yourself**

When trying to access the Market Support Centre Portal, the first screen you will encounter will be the following:

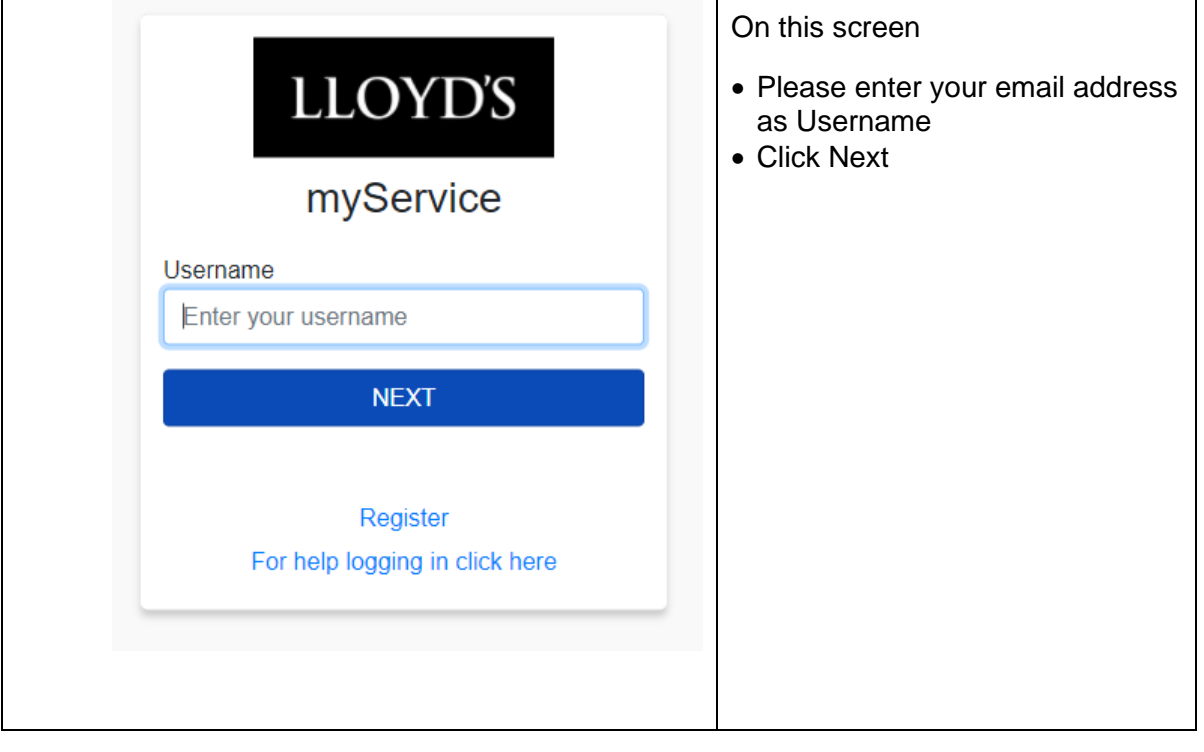

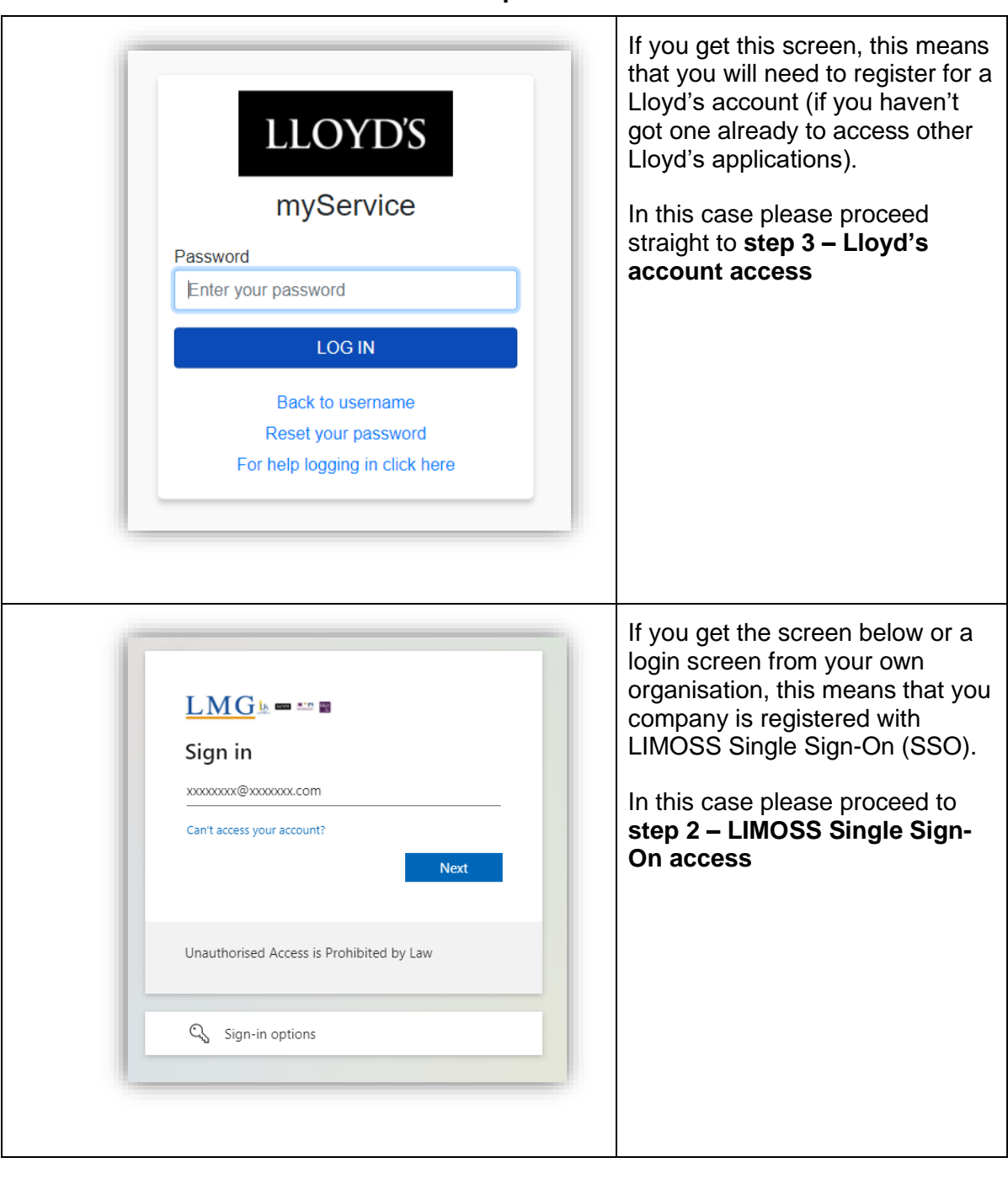

**You will then be directed to several possible screens.**

**2 LIMOSS Single Sign-On access**

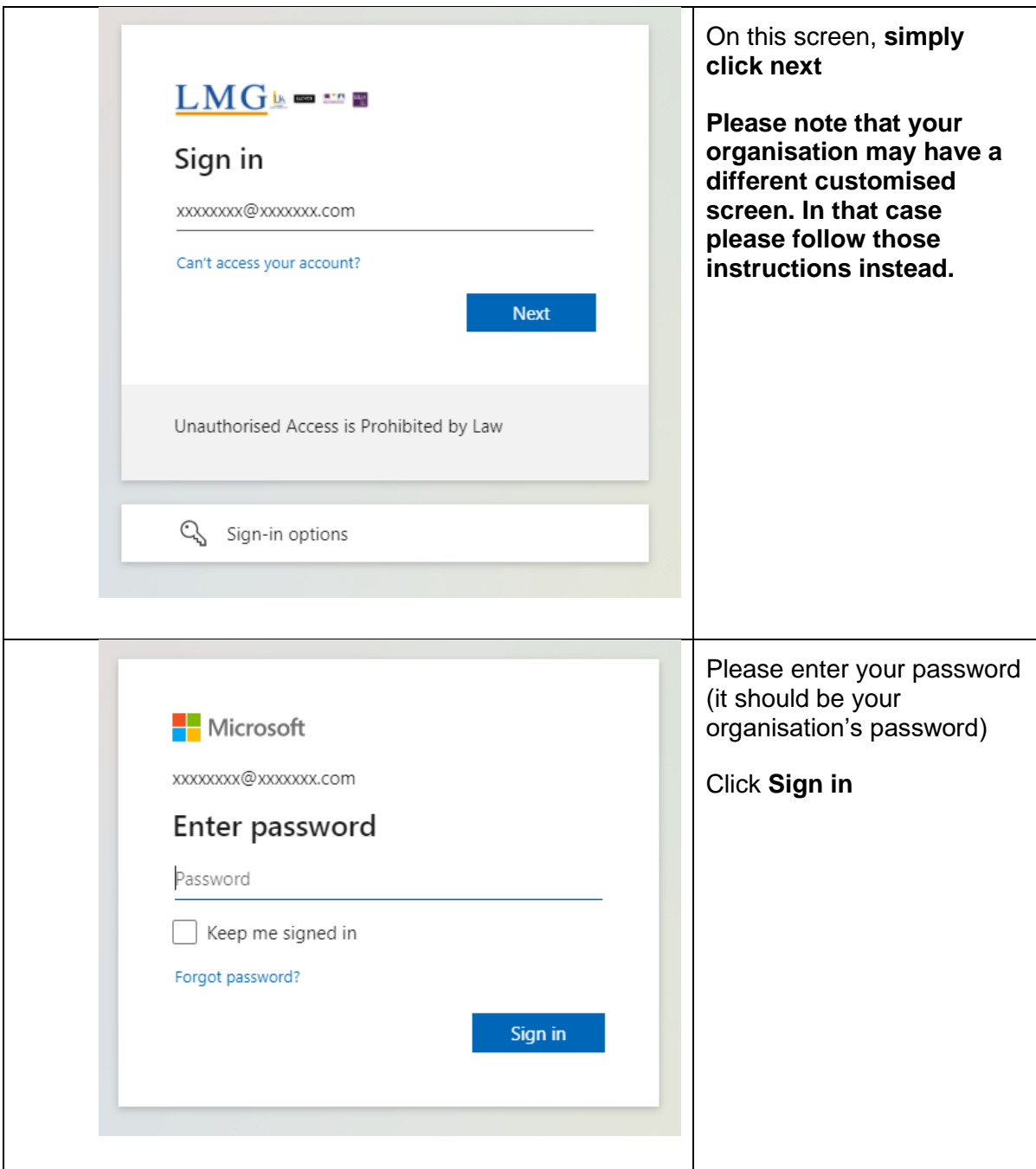

The next screen you see should be the requested page from the Market Support Centre Portal. If this is the case, you have successfully logged in and you can close this guide **(do not execute step 3)**

If you are not redirected, your company may not have yet created an account for you, or there may be a problem. In that case, please contact your in-house IT support team or contact servicedesk@LIMOSS.London.

٦

## **3 Lloyd's account access**

 $\blacksquare$ 

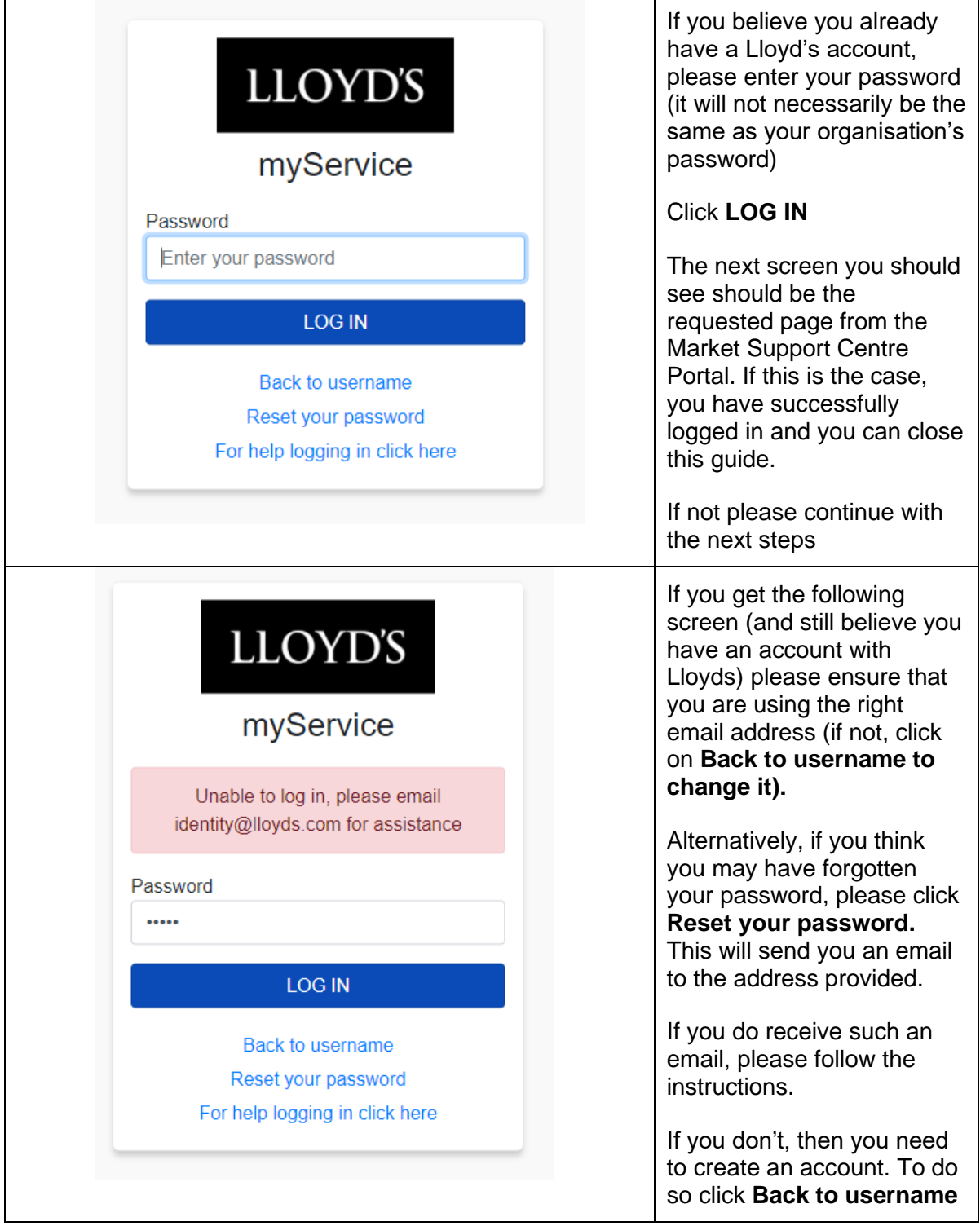

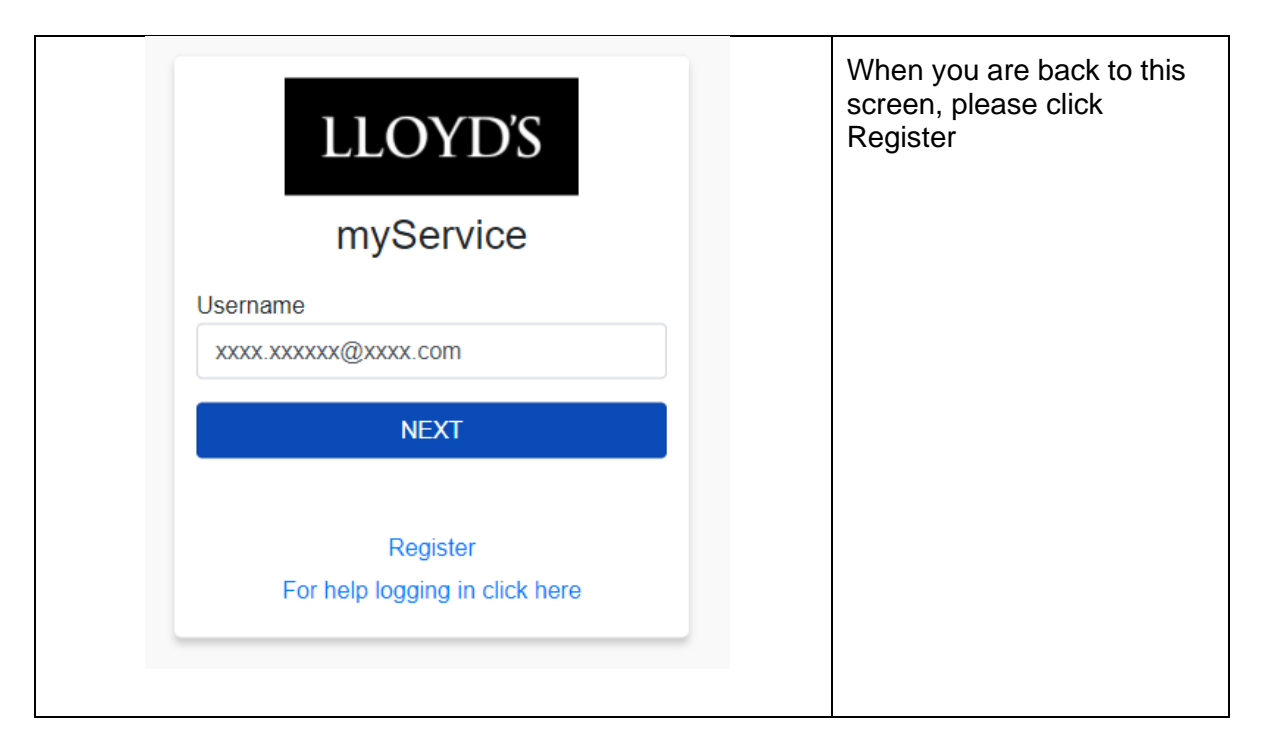

On the page below, please click on the link **https://identity.lloyds.com.**

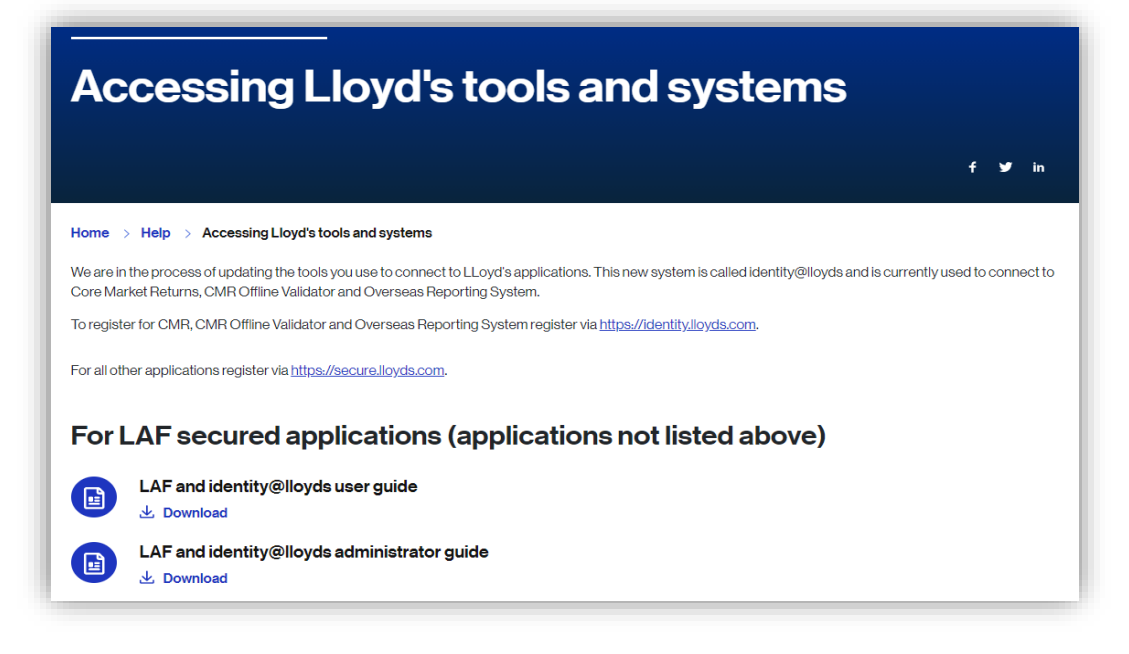

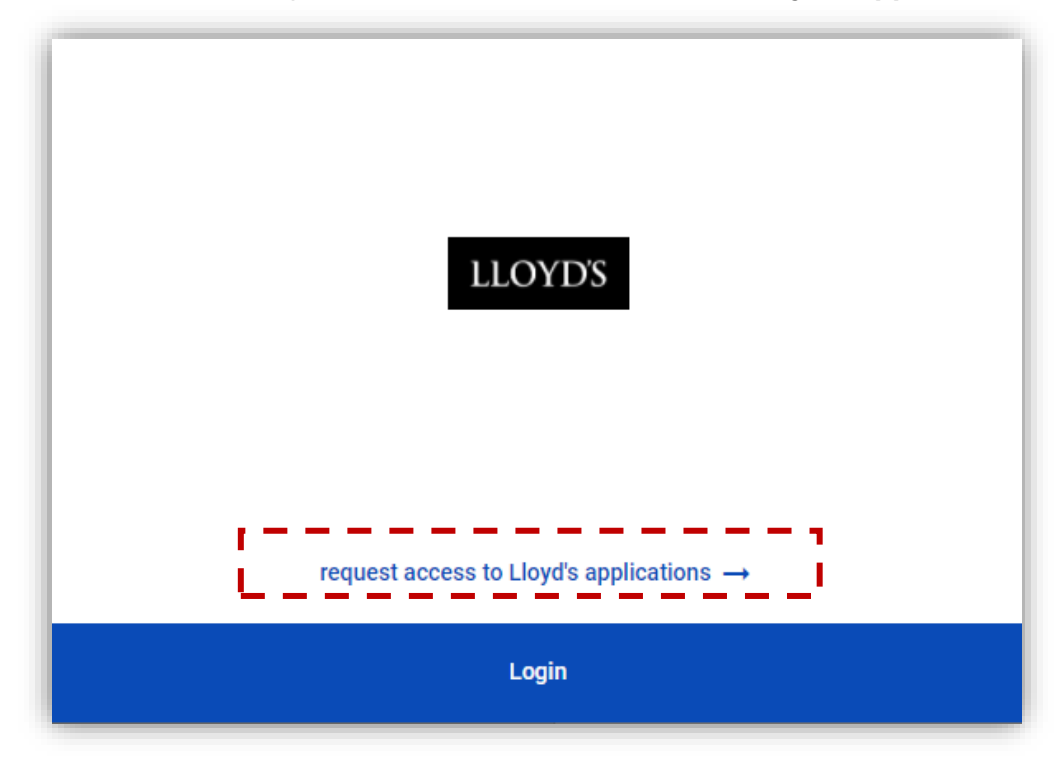

On the screen below please click on **request access to Lloyd's applications**

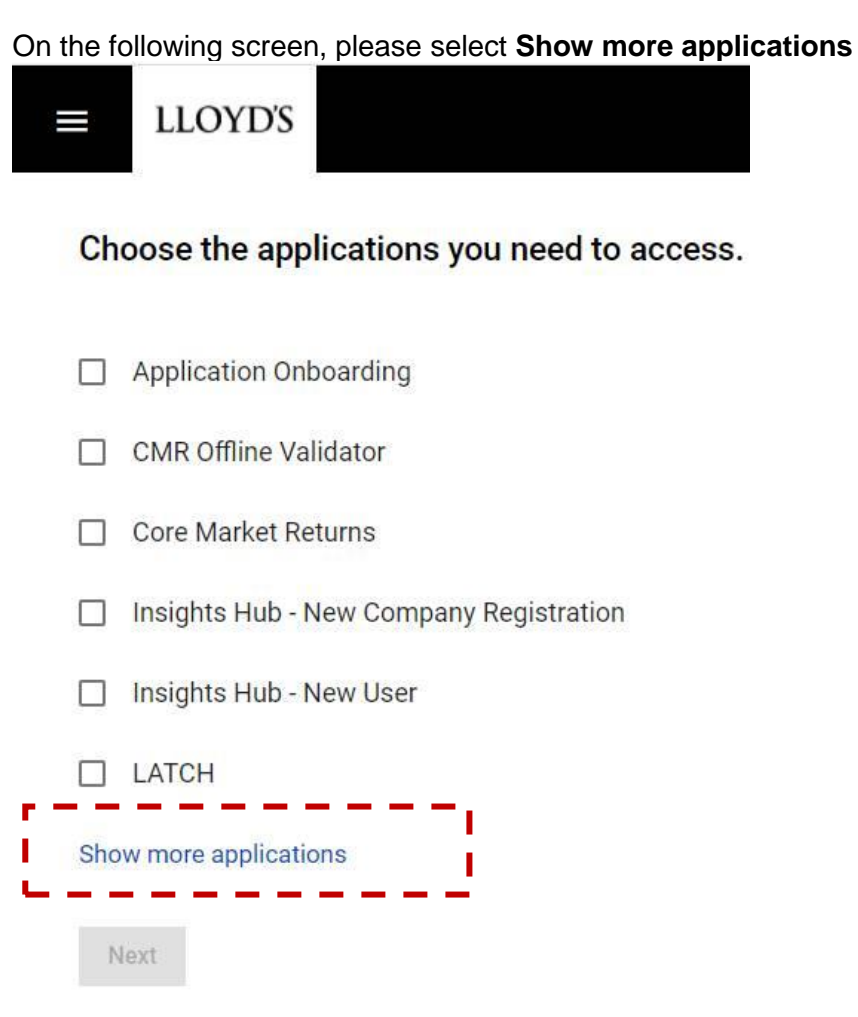

Tick **Market Support Centre Porta**l in the list of applications. Please do not tick any service that you do not require.

Click **Next**

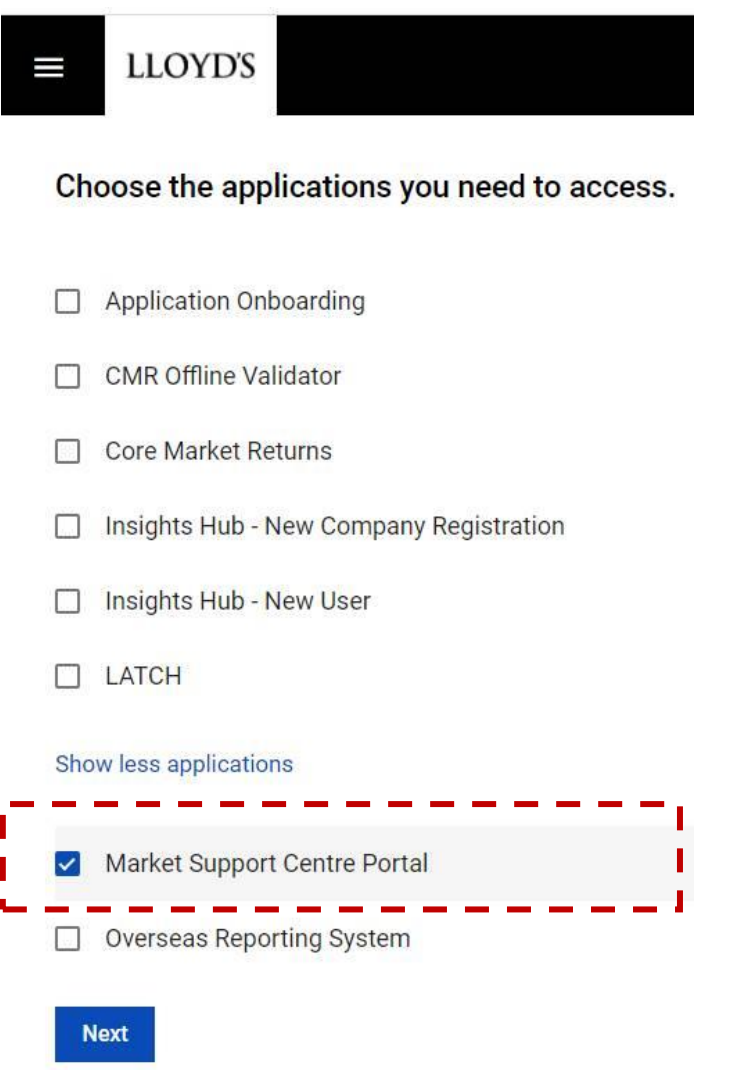

On the following screen, please enter your details and email address (please note that this email address will then be your username) and click **Next**

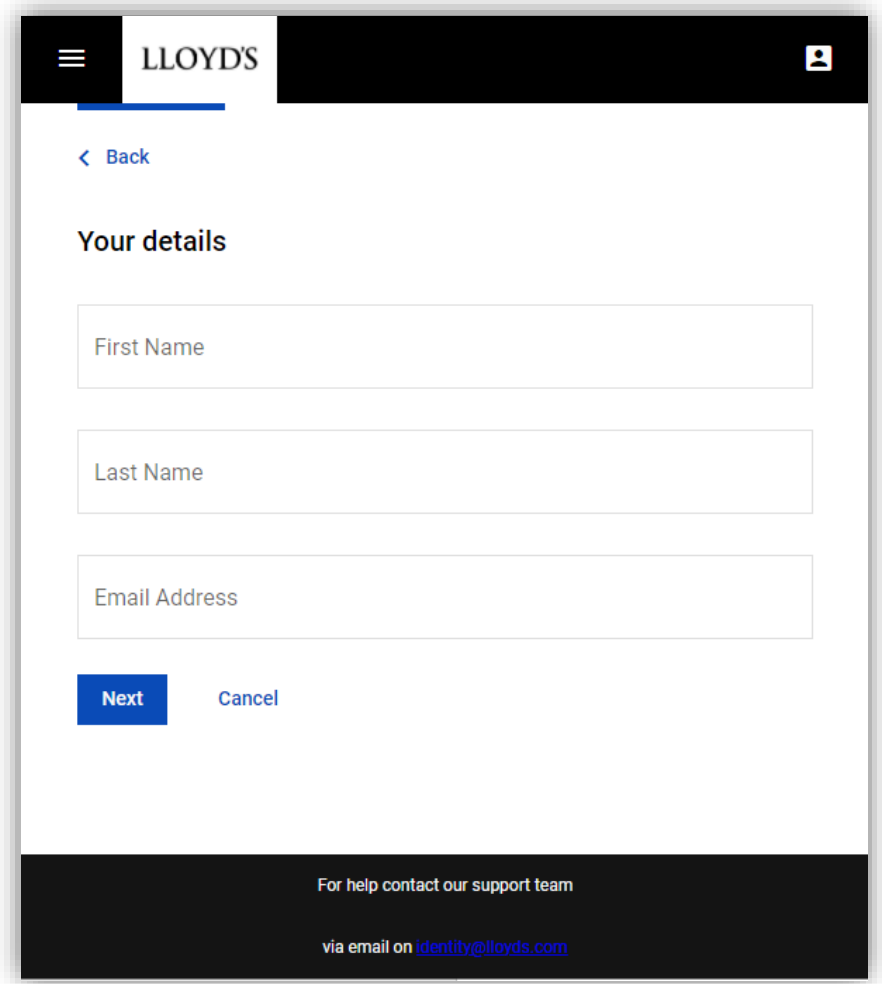

The following screen warns you that it usually takes 24 hours to get a response to a registration request, but in the case of the Market Support Centre Portal, this will be near instantaneous.

Click **Start**

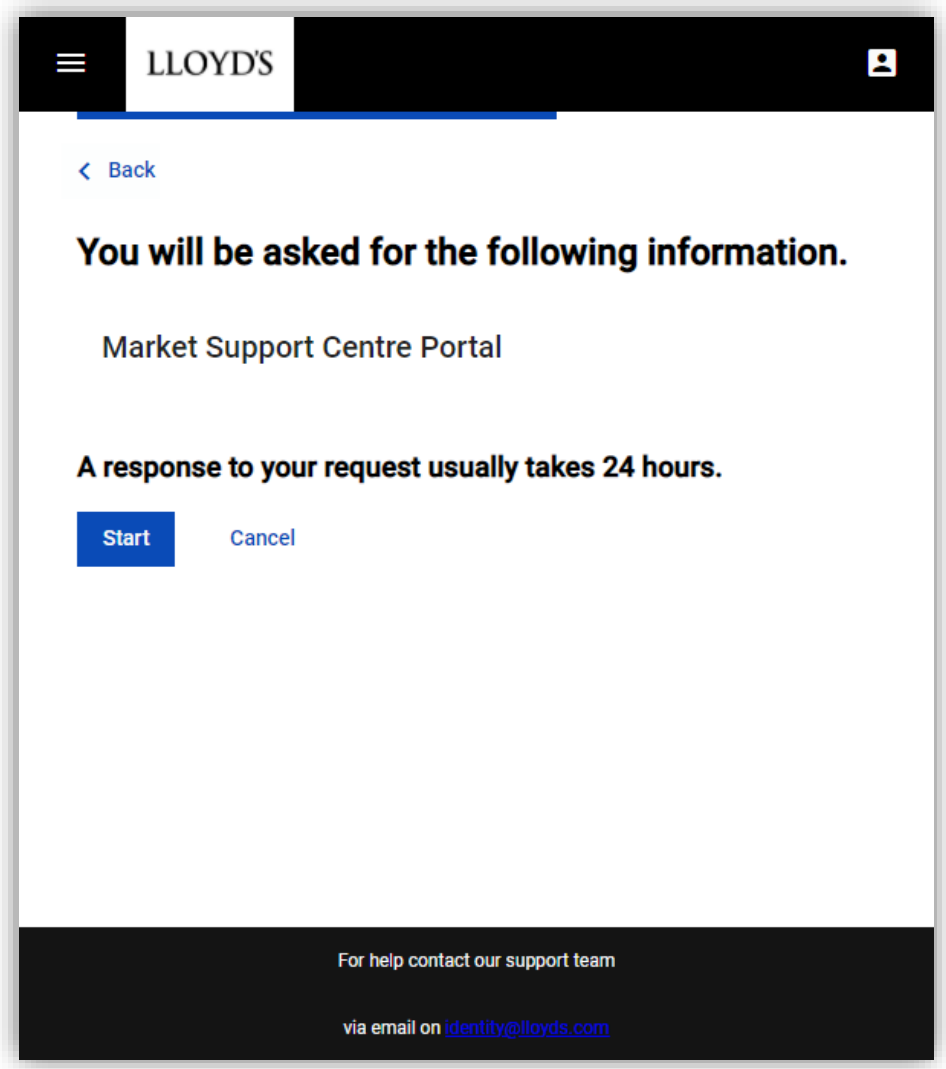

#### Review your details and click **Send Request**

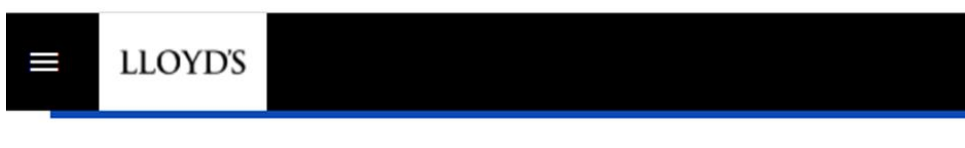

 $\triangle$  Back

# Review your information before sending the request.

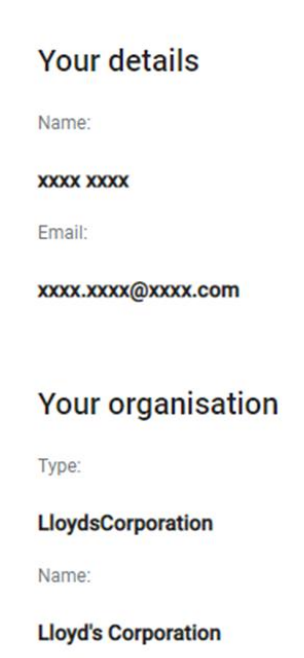

Country:

United Kingdom of Great Britain and Northern Ireland

### **Market Support Centre Portal**

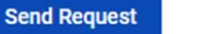

Cancel

This screen confirms that an email has been sent to the email that you have provided with further instructions. Once again for Market Support Centre Portal registrations, requests will be processed near instantaneously.

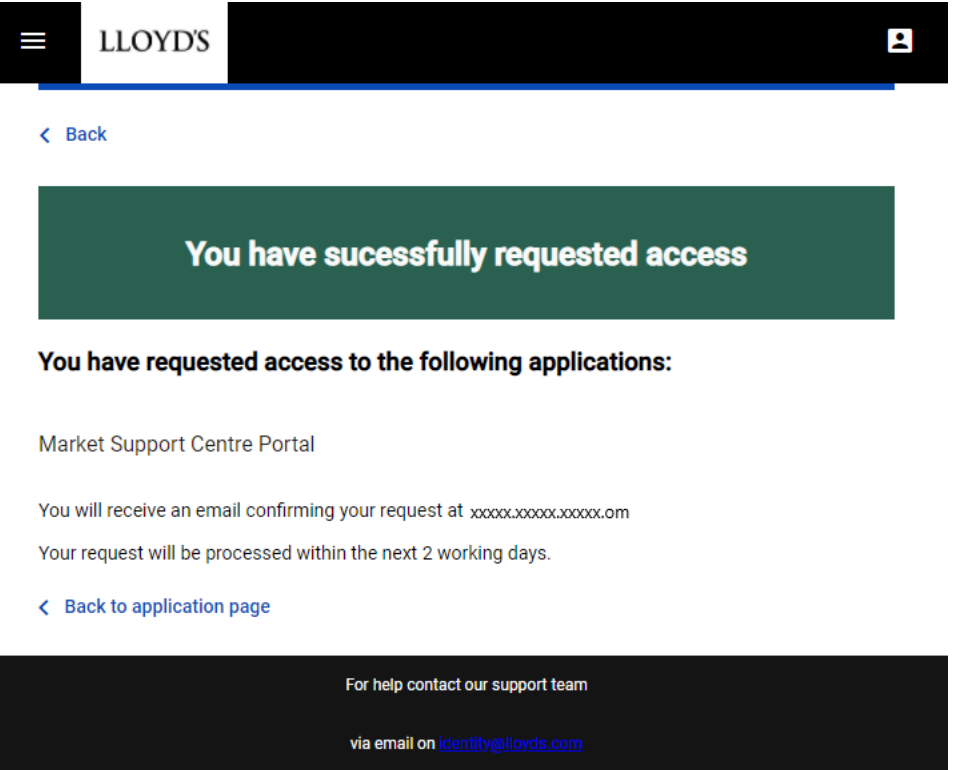

Now you can check your mailbox. You should receive 3 separate emails from us, the only one you need to action to continue and complete your account setup is the email entitled **Reset your password**

In the email, you will find a link to go to the next step. Click on **this link.**

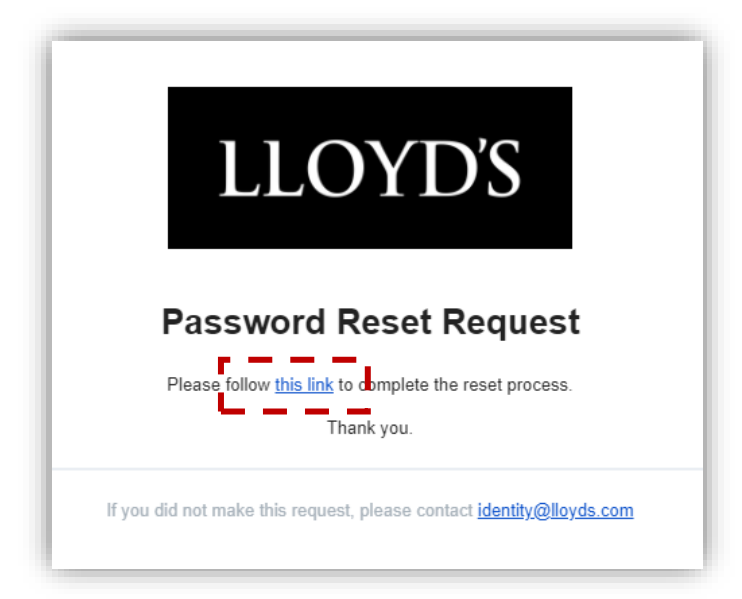

You will then be asked to create a password for your new Lloyd's account. To do so complete the screen below and click the white circle at the bottom. **Make sure you remember your password as you will need it for future access**

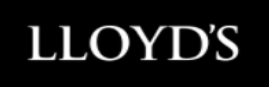

## **Change Password**

Enter a new password for

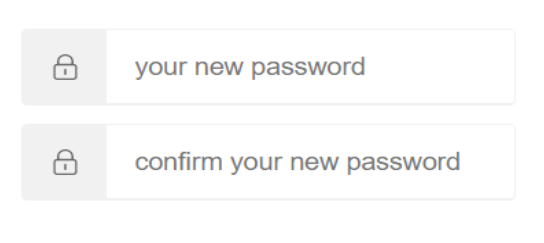

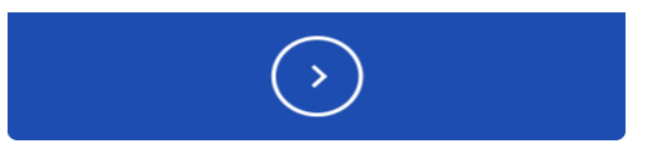

You will get the following confirmation and your Lloyd's account is now created.

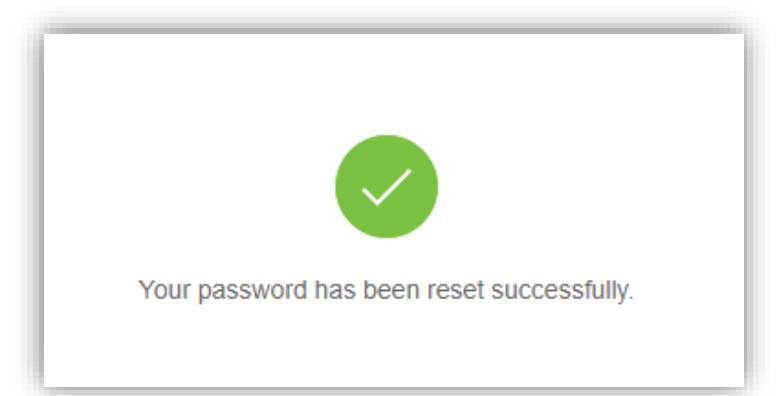

Now that your Lloyd's account has been successfully created, please go back to the link you were trying to access at the very beginning of this guide, and you will be able to log in as follows (this will be you normal steps to access going forward):

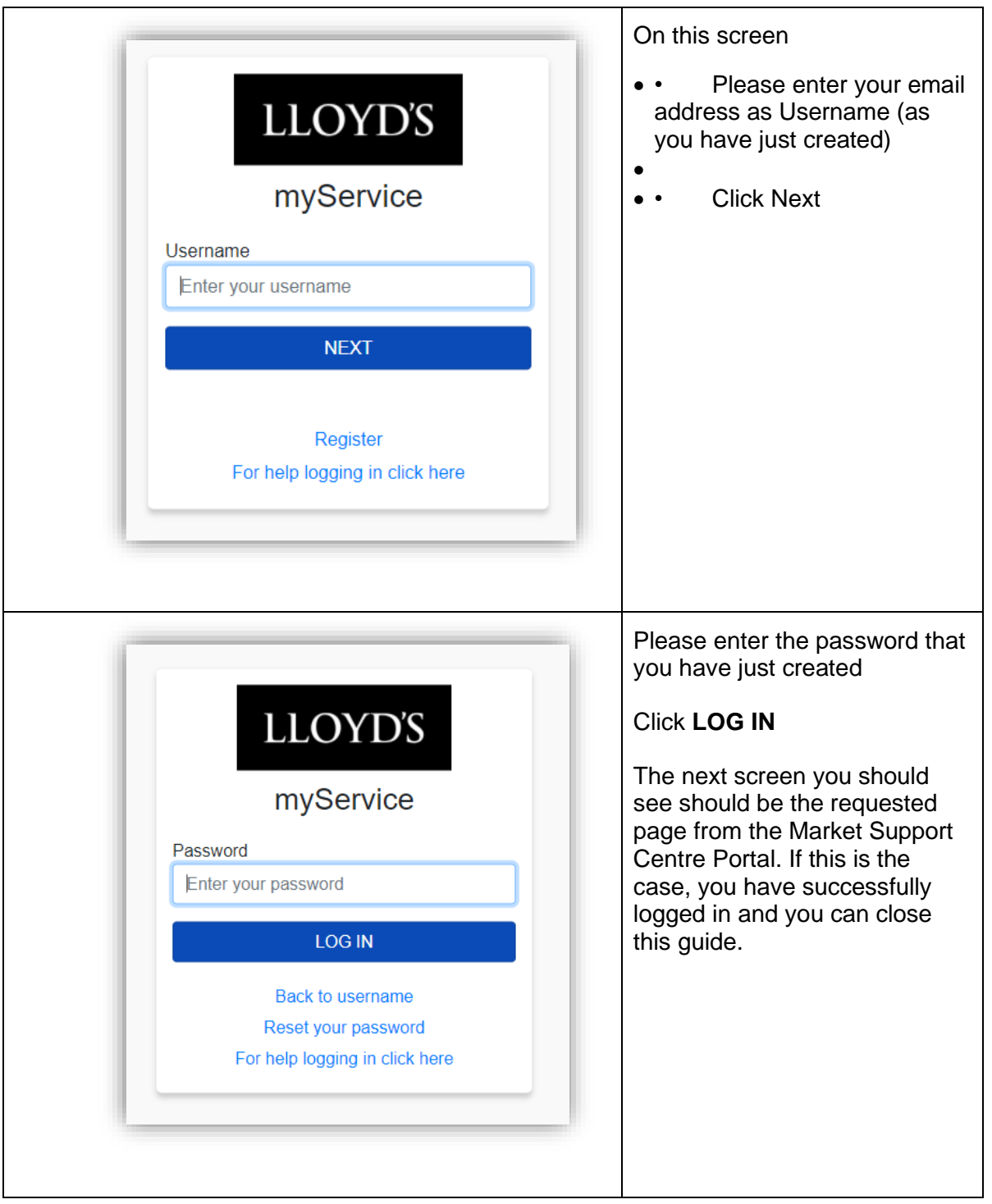

If you have any issue that you cannot resolve with the help of this guide, please email your query to usersupport@lloyds.com**.**